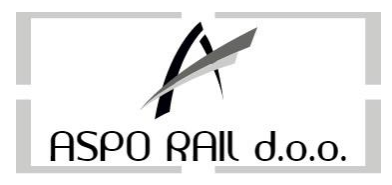

# **UPUTSTVO ZA FISKALNU KASU SK FCR – VELEPRODAJA**

### **Evidentiranje prometa prema pravnim licima**

1. Tasterom **M/ZBIR** odaberemo tip računa, pritisnuti 4 puta dok se na displeju ne pojavi **VELEP**

2. Tip računa biramo pritiskom na taster **ZBIR** (Crvena tipka)

3. Upišemo redni broj pod kojim nam se nalazi klijent kojeg smo prethodno preko aplikacije upisali u kasu sa pripadajućim brojem fakture za koju pravimo fiskalni račun

4. Dva puta pritisnemo taster **M/ZBIR (da potvrdimo odabir klijenta)**

5. Nakon ovih operacija na kasi se pojavi **0,00** ili **Gprs zahtjev**, a u gornjem desnom uglu piše **VP**. Ukoliko se na kasi pojavi **Error** znači da smo pogriješili na jedom od koraka i da trebamo krenuti ispočetka sa kucanjem računa. U tom slučaju više puta treba pritisnuti taster **Briši** dok se ne vratimo u početni mod rada i onda možemo ponovo krenuti od prvog koraka

6. Unesemo ukupan iznos fakture (sa PDV-om ukoliko ste PDV obveznik) (**NAPOMENA:** Ukoliko je račun veći od 10.000 a manji od 100.000 potrebno je prvo napisati 0 i onda iznos sa fakture npr. 015758,80)

#### 7. Pritisnemo taster **CIJENA**

8. Pritisnemo taster **ART 1** (Žuta tipka) ili neki drugi (zavisno kako je uređaj programirn) ili **ukucamo šifru artikla** pa pritisnemo tipku **ART** ukoliko je usluga memorisana na nekoj drugoj šifri.

9. Na displeju će pisati **Stavke po fakturi/računu (zavisno kako je uređaj programiran)**, a ispod toga iznos fakture. Ukoliko se iznos ne slaže sa onim na fakturi stavku sa računa brišemo tipkom **STORNO** i završimo neispravan račun sa tasterom **ZBIR**)

10. Ako smo pravilno otkucali račun završavamo ga tasterom **GPRS (Virman)** za virmansko plaćanje, ako je riječ o gotovinskom načinu plaćanja pritisnemo taster **ZBIR**. Ovim je naš račun završen, nakon toge ga je potrebno spojiti sa A4 fakturom koju printamo iz nadređenog softwarea i dostaviti klijentu/kupcu.

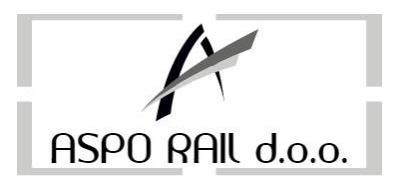

### **Pravljenje reklamnog računa**

- 1. Upišemo iznos sa fiskalnog računa koji reklamiramo
- 2. Pritisnemo taster **K+/-**

3. Pritisnemo taster **ZBIR** (Crveno dugme) nakon čega kasa printa nefiskalni tekst na kome pišu podaci o unosu novca

### 4. Sa **M/ZBIR** odaberemo **REKLAMNU VELEPRODAJU** kao tip računa

- 5. Pritisnemo taster **ZBIR**
- 6. Unesemo broj pod kojim se nalazi klijent za kojeg pravimo reklamni račun
- 7. Pritisnemo taster **M/ZBIR**
- 8. Upišemo broj fiskalnog računa koji želimo reklamirati
- 9. Dva puta pritisnemo taster **M/ZBIR**

### 10. **Upišemo iznos sa fiskalnog računa koji reklamiramo**

11. Pritisnemo taster **CIJENA**

12. Pritisnemo taster **Ar1** ili **Art1 ...Art10** u zavisnosti na koju šifru smo vam memorisali uslugu ili veleprodaju.

13. Reklamni fiskalni račun završimo sa tasterom **ZBIR** ako je račun kojeg reklamiramo završen sa tasterom **ZBIR**, ili sa **GPRS** ako je račun završen tasterom **GPRS (virman).**

> ID broj: 4202124540000; PDV broj: 202124540000 Općinski sud u Sarajevu: 065-0-Reg-15-002939 Transakcijski račun kod Sberbank: 1401021120034540 Transakcijski račun kod Union bank: 1027080000014704

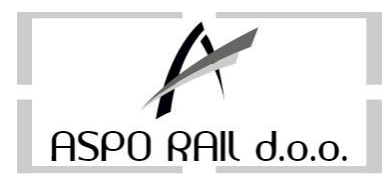

# **I Z V J E Š T A J I**

# **PRESJEK STANJA**

1. 400

2. M/ZBIR

3. 100

4. M/ZBIR

Napomena: ovo je vrsta izvještaja koji inspekcija traži pri ulasku u objekat

# **DNEVNI IZVJEŠTAJ**

Na kraju svakog radnog dana potrebno je uraditi sljedeće:

Izraditi dnevni izvještaj Poslati podatke sa ostvarenim prometom na server PUFBiH

(*Dnevni izvještaj nije potrebno raditi ukoliko toga dana nije bilo evidentiranog prometa*)

### **Da bi se uradio dnevni izvještaj potrebno je na kasi kucati sljedeće komande:**

400 M/ZBIR (Na displayu se pojavi  $n$ ?") 200 M/ZBIR

Sada kasa printa dnevni izvještaj sa evidentiranim prometom koji je potrebno poslati u PU.

### **Slanje evidentiranog prometa na server PUFBiH se radi na sljedeći način:**

- 1. Kada se na displayu pojavi "**GPRS Zahtjev**" potrebno pritisnuti tipku **GPRS** (Sada na displayu piše "Molim sačekajte", tj.uređaj šalje podatke na server PU, dok se ne pojavi na displayu "Kraj čitanja fiskalne memorije", što znači da su podaci poslani u PU).
- 2. Pričekati da se upale sve tri lampice na kasi i da kasa da zvučni signal, nakon čega se na displayu ponovno pojavi "**GPRS Zahtjev**", što znači da je kasa spremna za printanje **POTVRDE O USPIJEŠNOM PRJENOSU PODATAKA NA SERVER PUFBiH**, a to radimo ponovnim pritiskom tipke **GPRS**. Sada uređaj printa navedenu POTVRDU koju zajedno sa dnevnim izviještajem stavimo u **Obrazac KDI** koji predhodno ispunimo i time smo završili radni dan.

(*Slanje podataka se može izvršit tek nakon što prođu 24 sata od predhodnog slanja podataka*)

ID broj: 4202124540000; PDV broj: 202124540000 Općinski sud u Sarajevu: 065-0-Reg-15-002939 Transakcijski račun kod Sberbank: 1401021120034540 Transakcijski račun kod Union bank: 1027080000014704

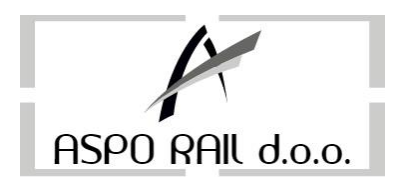

## **OBRASCI PROPISANI ZAKONOM O FISKALIZACIJI, A KOJE JE DUŽAN IMATI SVAKI PORESKI OBVEZNIK UZ OSTALU DOKUMENTACIJU VEZANU ZA FISKALIZACIJU:**

- 1. Obrazac KDI (Knjiga dnevnih izvještaja)
- 2. Obrazac OZK (Obavijest A3 formata)
- 3. Fiskalni nota računi (PFR 1, PFR 2, PRR 1, PRR 2), koji se koriste kada je uređaj na servisu ili ukoliko nije funkcionalan. Po osposobljavanju uređaja sve fiskalne nota račune je potrebno otkucati na fiskalnom uređaju.

**NAPOMENA** : U slučaju da se na displayu nakon pritiska na tipku GPRS pojavi poruka "Error71" znači da ste pritisnuli tipku GPRS prije nego što je na displayu pisalo "**GPRS Zahtjev**" u ovom slučaju, kao u slučaju da se pojavi bilo koji **ERROR** pritisnemo tipku **BRIŠI** pri čemu se vratimo na početni mod rada.

# **PERIODIČNI IZVJEŠTAJI (MJESEČNI, GODIŠNJI itd.)**

1. 400

2. M/ZBIR (Na ekranu se pojavi "?")

3. 400

4. M/ZBIR (Na ekranu se pojavi "Od" i datum kada je kasa fiskalizovana i početni datum unosimo na sljedeći način i to preko datuma koji se pojavi po defaultu, npr. za 1. mjesec 2013. godine to bi izgledalo ovako:

01.01.2013. pri čemu tačku pišemo na sljedeći način: **Art 3** (žuto dugme), pa **broj 3** na

tastaturi, pa **Art 10** (također žuto dugme), ne pritiskati zajedno nego jednu tipku iza druge.

5. Kada ispravno unesemo datum pritisnemo taster M/ZBIR nakon čega se pojavi poruka "DO" i datum izrade mjesečnog ili godišnjeg izvještaja, i preko njega upisujemo zadnji datum u mjesecu, u našem slučaju 31.01.2013.

6. Nakon unošenja drugog datuma pritisnemo taster M/ZBIR dva puta, nakon čega uređaj printa mjesečni izvještaj.

### **Napomena:**

1. Kod printanja godišnjeg izvještaja kao početni datum (Od) uzima se 01.01. i godina za koju pravimo izvještaj, a kao krajnji 31.12. pa opet godina za koju pravimo izvještaj

2. Obavezno na kraju godine kod upisivanja datuma potrebno staviti tačku.

3. Kod upisivanja drugog datuma (Do) uzeti u obzir da se mora upisati tačan broj dana koje ima taj mjesec za koji pravimo izvještaj.

### **Primjer (od 01.02.2013. do 28.02.2013.):**

**400 M/ZBIR 400 M/ZBIR 01** (Art 3 – Broj 3- Art 10) **02** (Art 3 – Broj 3- Art 10) **2013** (Art 3 – Broj 3- Art 10) **M/ZBIR 28** (Art 3 – Broj 3- Art 10) **02** (Art 3 – Broj 3- Art 10) **2013** (Art 3 – Broj 3- Art 10) **M/ZBIR M/ZBIR Tačka (.) = Art 3 Broj 3 Art 10 (Pritiskati jedno za drugim, a ne zajedno)**

> ID broj: 4202124540000; PDV broj: 202124540000 Općinski sud u Sarajevu: 065-0-Reg-15-002939 Transakcijski račun kod Sberbank: 1401021120034540 Transakcijski račun kod Union bank: 1027080000014704